# **Panduan Pengguna Aplikasi AHU Legalisasi - Apostille Untuk Permohonan Legalisasi**

# **1. Registrasi Akun**

Untuk masuk ke Aplikasi AHU Legalisasi - Apostille, pemohon terlebih dahulu masuk ke

halaman Website, yaitu<https://apostille.ahu.go.id/> . Berikut tampilan Daftar

halaman awal Aplikasi AHU Legalisasi - Apostille untuk AHU.

A. Klik untuk melakukan pendaftaran akun AHU Legalisasi - Apostille anda.

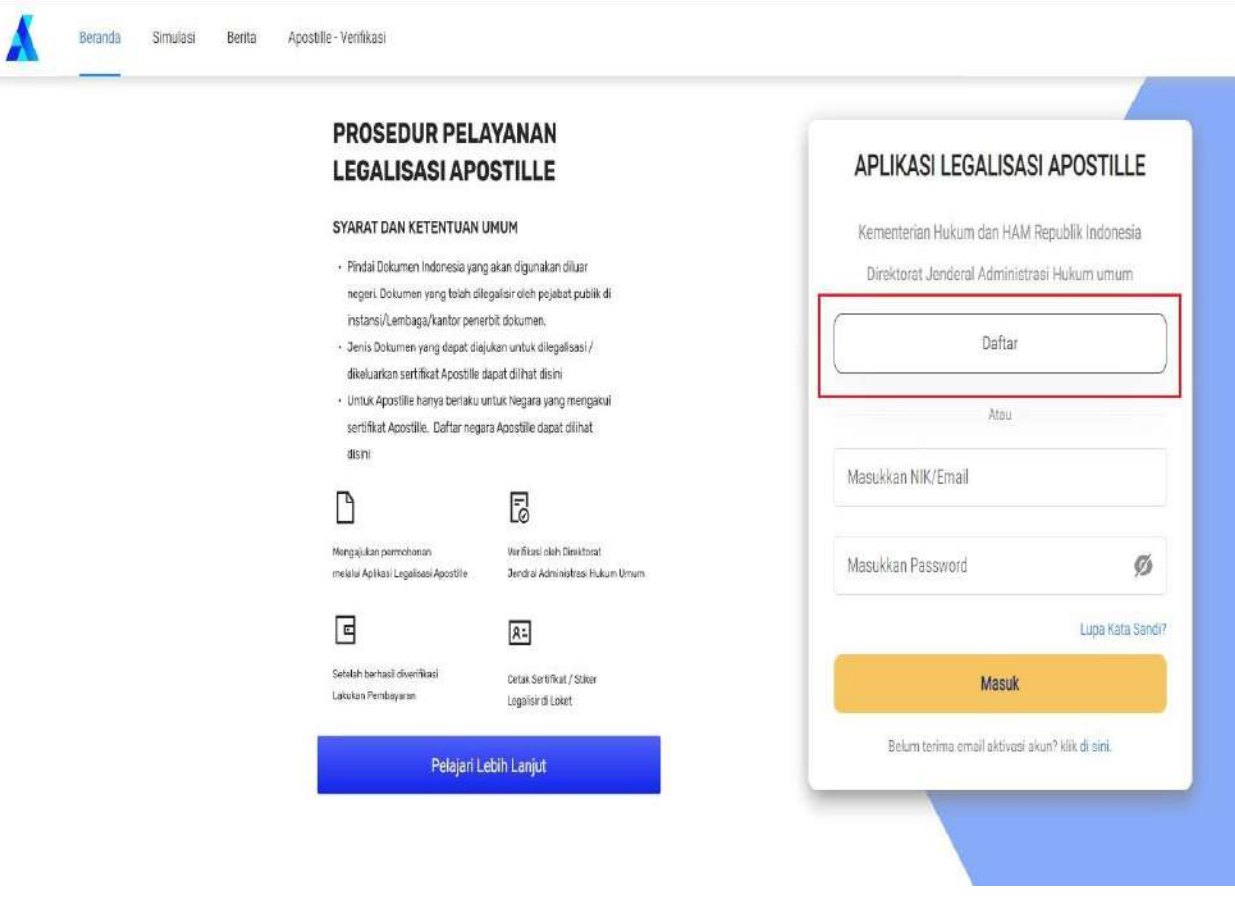

Gambar 1. Registrasi Akun

B. Kemudian anda akan diarahkan ke halaman Registrasi seperti gambar di bawah ini:

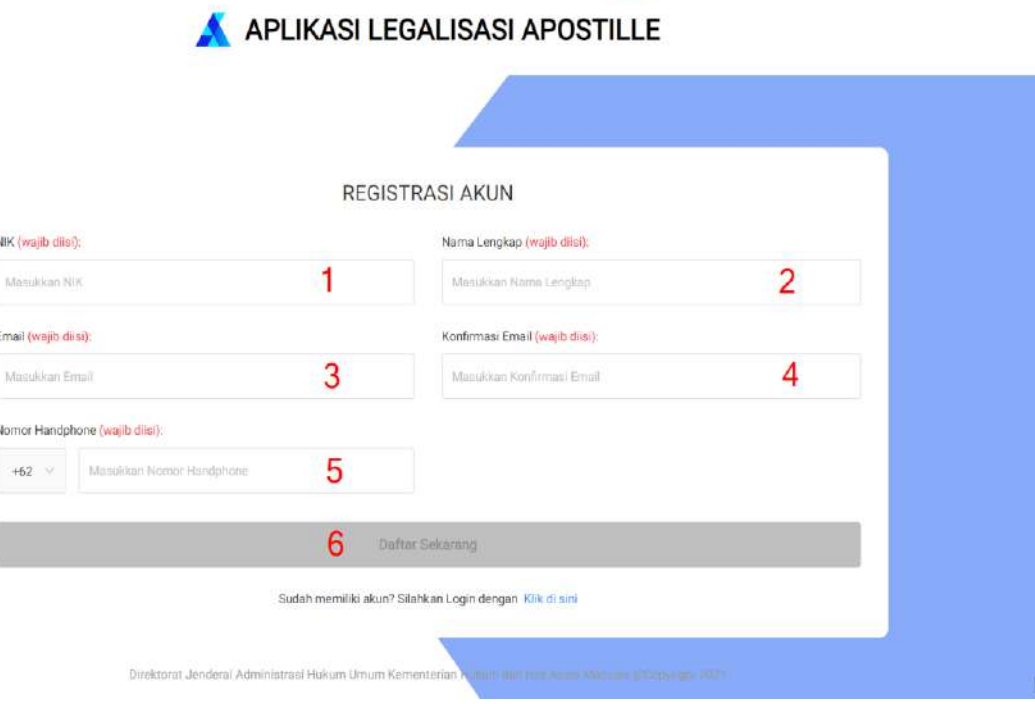

Gambar 2. Halaman Registrasi

Keterangan:

- 1. Masukkan **NIK** sesuai KTP. **(Wajib diisi)**
- 2. Masukkan **Nama Lengkap**. **(Wajib diisi)**
- 3. Masukkan *Email* yang valid. **(Wajib diisi)**
- 4. Masukkan **Konfirmasi** *Email* . **(Wajib diisi)**
- 5. Masukkan **Nomor Handphone**. **(Wajib diisi)**
- 6. Klik **Daftar Sekarang** jika sudah selesai.

C. Akan muncul notifikasi apabila registrasi sudah berhasil seperti yang terlihat pada gambar berikut ini:

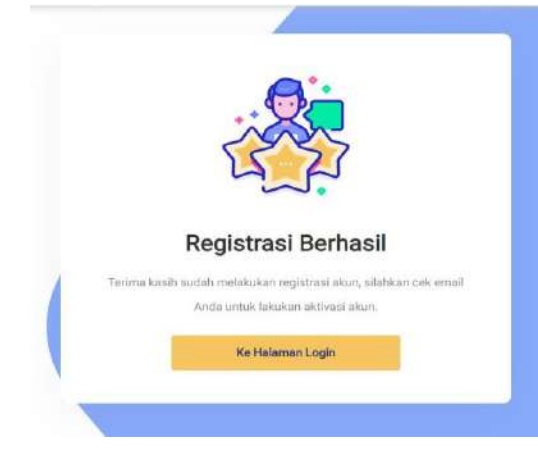

Gambar 3. Notifikasi Registrasi Berhasil

D. Kemudian cek *Email* yang telah anda daftarkan sebelumnya. Anda akan mendapatkan *Email* **Aktivasi akun** yang berisi **NIK** anda dan *Password* **Sementara** yang dapat digunakan untuk *Login* dan klik atau gunakan *link* URL untuk melakukan aktivasi akun:

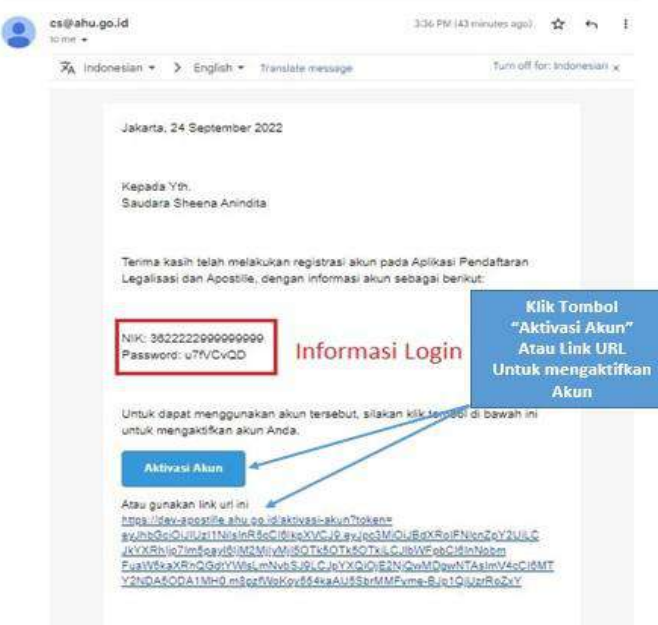

Gambar 4. Aktivasi Akun

E. Apabila Aktivasi Akun berhasil, maka akan muncul notifikasi seperti gambar berikut ini:

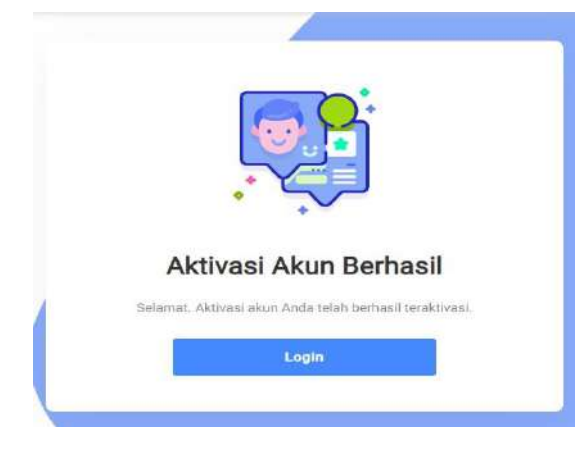

Gambar 5. Notifikasi Aktivasi Akun Berhasil

- F. Klik **di notifikasi untuk kembali ke halaman login dan silahkan** *Login* menggunakan **NIK/Email yang didaftarkan** dan **Password** yang anda dapatkan di *email* Aktivasi Akun.
- **2. Kirim Ulang Aktivasi** *Email*
	- A. Jika anda belum menerima *Email* **Aktivasi Akun**, Klik *link "* di sini **"** pada halaman

*Login* seperti gambar di bawah ini:

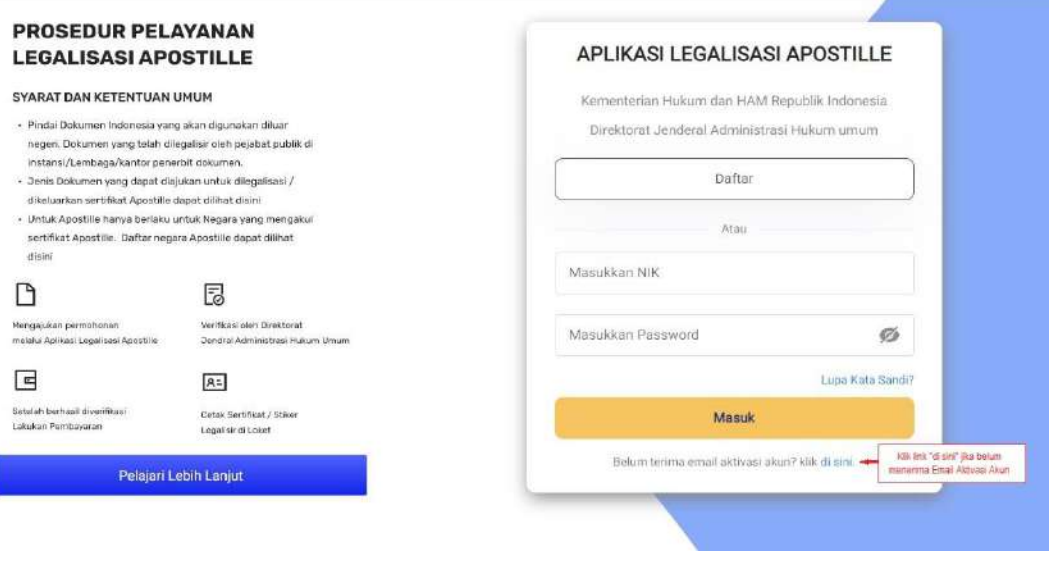

Gambar 6. Belum terima Email Aktivasi Akun.

B. Kemudian anda akan diarahkan ke halaman Kirim Ulang *Email* Aktivasi seperti gambar di bawah ini:

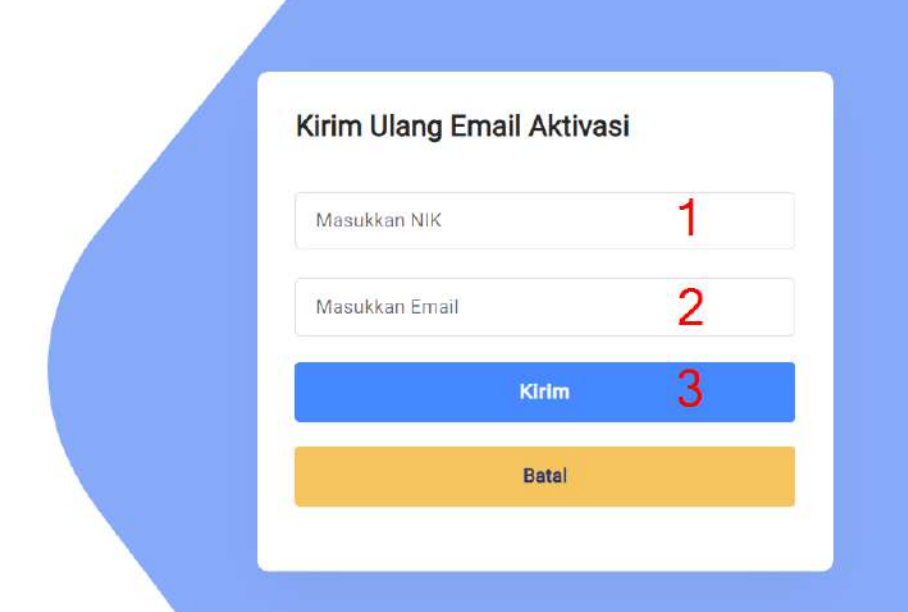

Gambar 7. Kirim Ulang Email Aktivasi Akun.

Keterangan:

- 1. Masukkan **NIK** anda.
- 2. Masukkan *Email* yang telah anda daftarkan sebelumnya.
- 3. Klik Kirim Jika sudah selesai.

C. Selanjutnya silahkan cek kembali *Email* anda seperti pada nomor **1** *Point* **D.**

# **3. Login Akun**

A. Untuk Melakukan *Login* silahkan isi form seperti gambar di bawah ini:

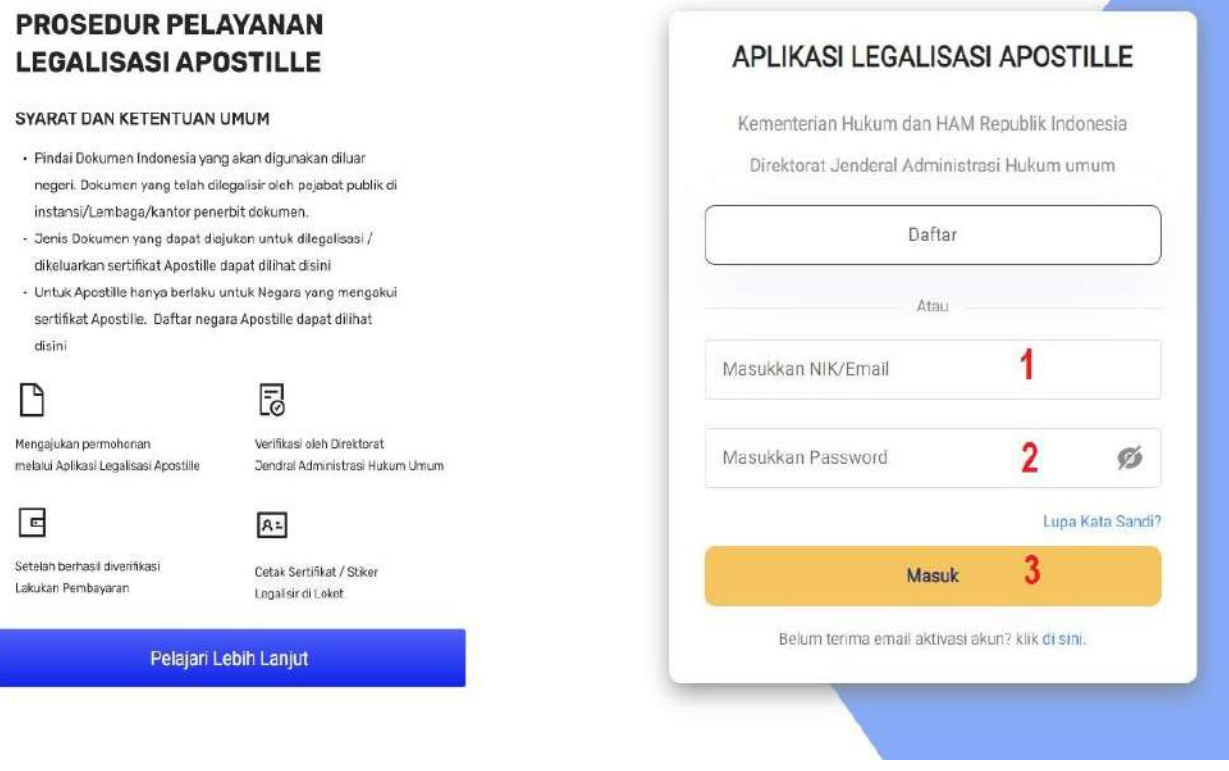

Gambar 8. Login Akun

Keterangan:

- 1. Masukkan **NIK/Email** anda.
- 2. Masukkan *Password* yang sudah anda dapatkan dari *Email* **Aktivasi Akun**.

\_\_\_\_\_\_\_\_\_\_\_\_\_\_\_\_\_\_\_\_\_\_\_\_\_\_\_\_\_\_\_\_\_\_\_\_\_\_\_\_\_\_\_\_\_\_\_\_\_\_\_\_\_\_\_\_\_\_\_\_\_\_\_\_\_\_\_\_\_\_\_\_\_\_\_\_\_

3. Kemudian Klik . Masuk .

B. Jika *Login* berhasil anda akan diarahkan menuju halaman *Dashboard* aplikasi Apostille seperti yang terlihat pada gambar berikut:

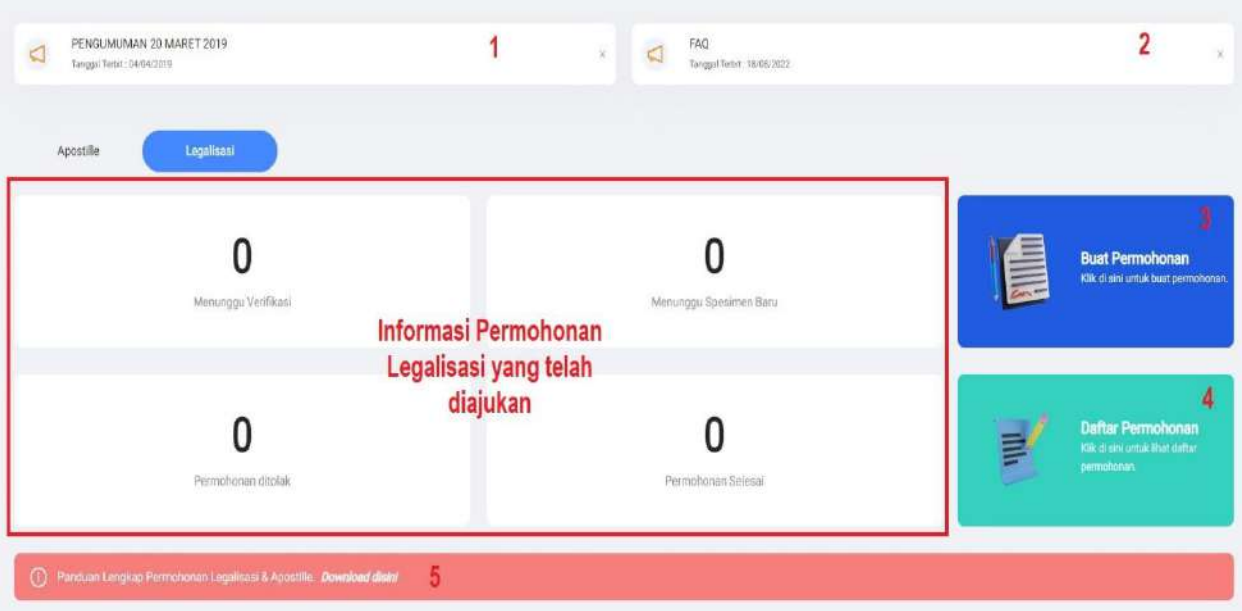

Gambar 9. Halaman *Dashboard*

Keterangan:

- 1. Pengumuman Feature
- 2. Pengumuman Transaksi
- 3. Membuat Permohonan
- 4. Daftar Permohonan
- 5. Panduan Lengkap Permohonan Legalisasi & Apostille

#### **4. Membuat Permohonan**

#### **1) Permohonan Legalisasi**

A. Untuk membuat permohonan Legalisasi, klik menu "**Buat Permohonan**" pada halaman *Dashboard* seperti yang bisa dilihat pada gambar berikut:

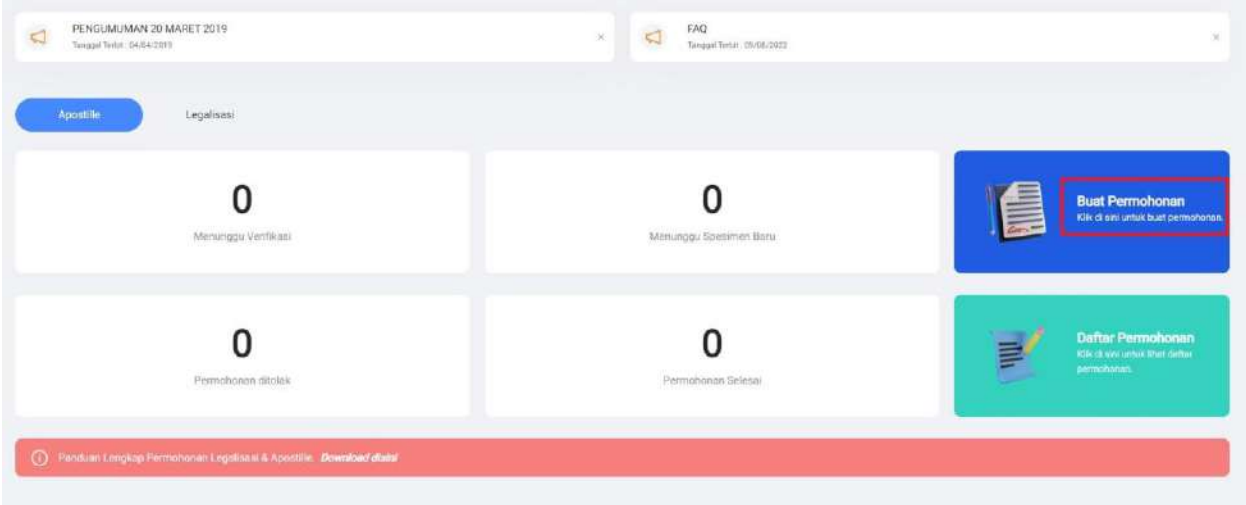

Gambar 10. Buat permohonan

B. Akan diarahkan ke halaman buat permohonan, seperti yang terlihat pada gambar berikut:

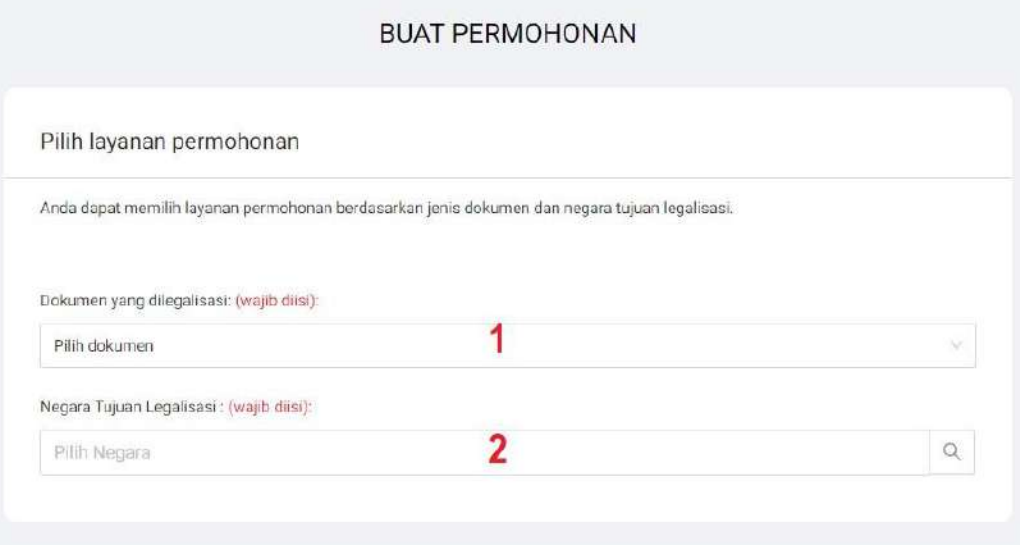

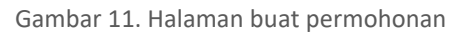

- 1. Pilih dokumen yang dilegalisasi.
- 2. Masukan negara tujuan legalisasi.
- C. Pilih dokumen yang dilegalisasi dan Negara tujuan legalisasi. Sebagai contoh case ini, dokumen yang dilegalisasi adalah "Dokumen Pendidikan" dan Negara tujuan legalisasi adalah "Malaysia". Akan muncul secara otomatis jenis layanan berdasarkan dokumen dan tujuan negara yang dilegalisasi. Selanjutnya pilih jenis layanan "Legalisasi".

# **BUAT PERMOHONAN**

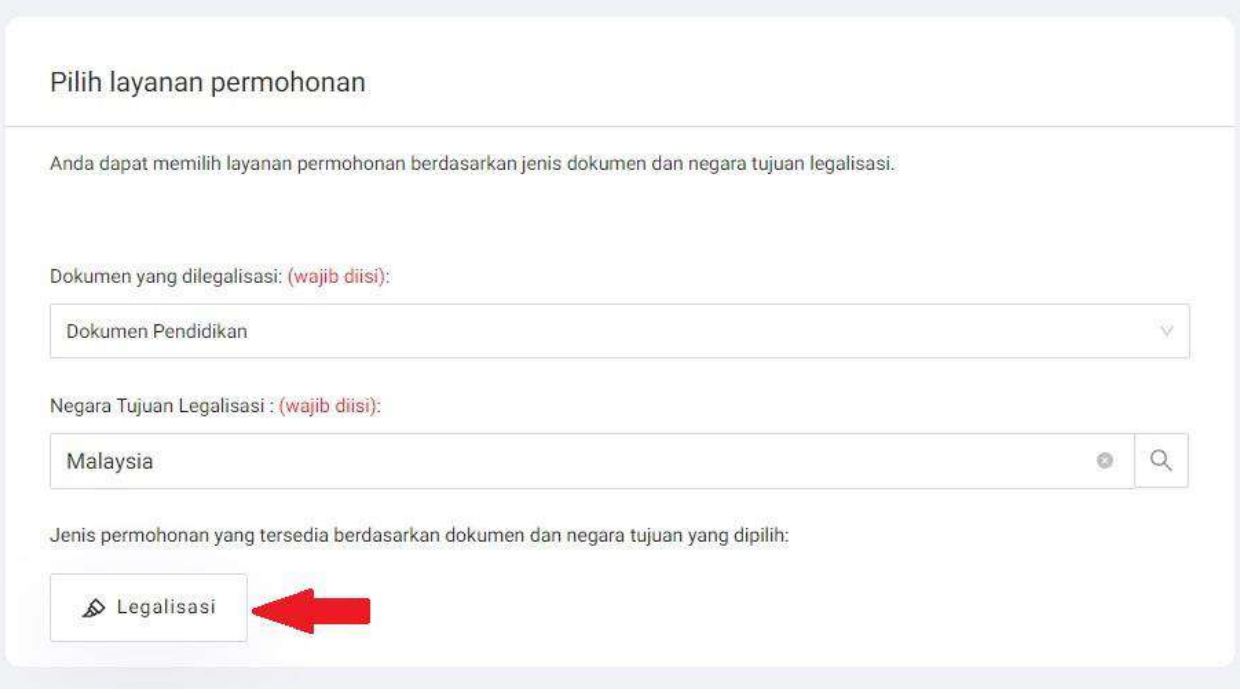

#### Gambar 12. Contoh permohonan

D. Selanjutnya anda akan diminta untuk mengisi form yang bisa dilihat seperti gambar di bawah:

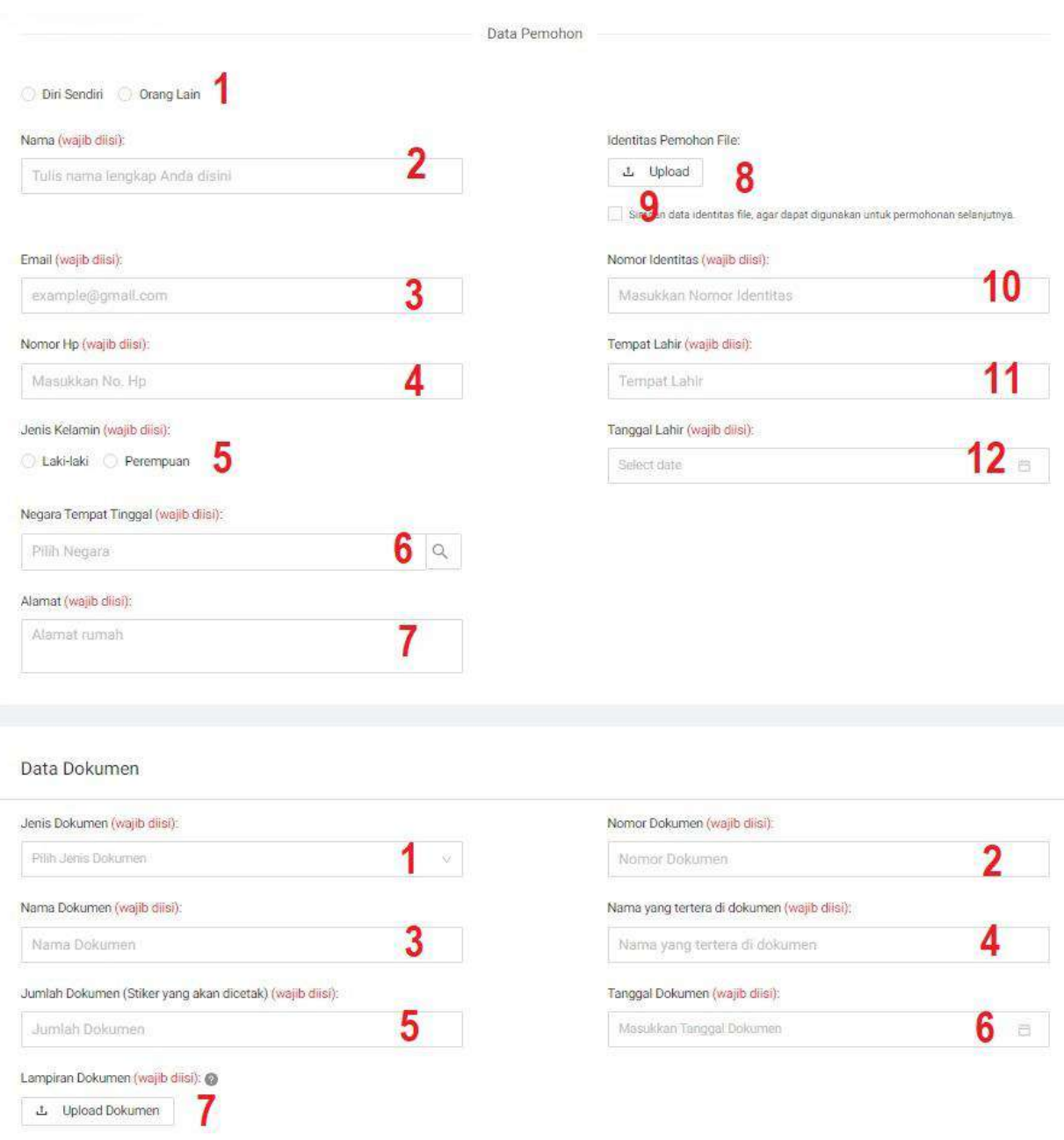

Gambar 13. Form pengisian data pemohon dan data dokumen

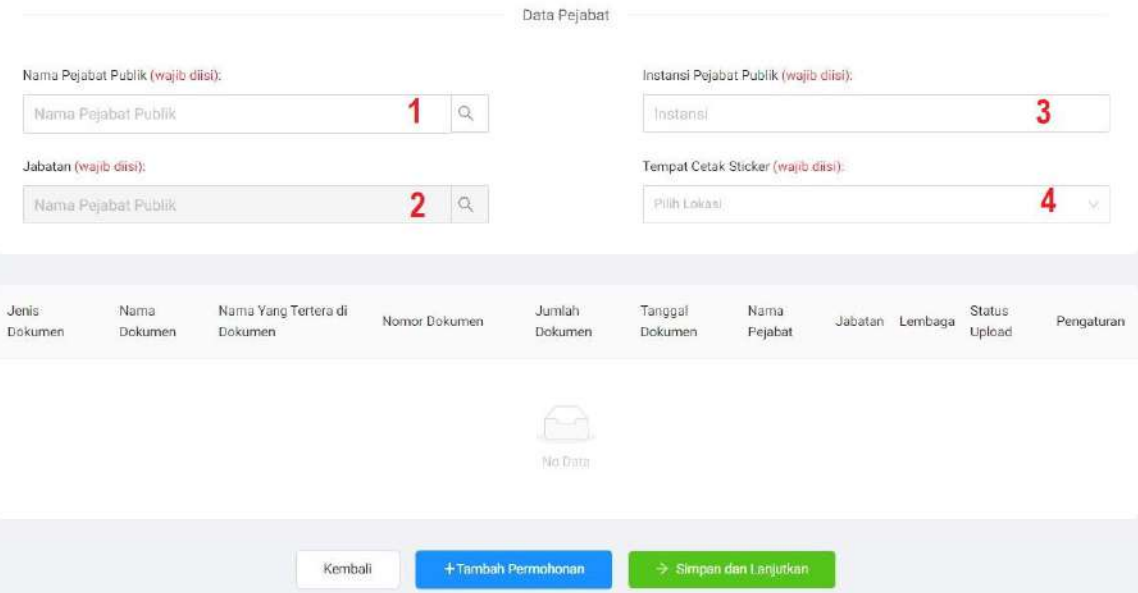

Gambar 14. Form pengisian data pejabat

- Data Pemohon
	- 1. Pilih data **diri sendiri / orang lain**. **(Wajib diisi)**
	- 2. Masukkan **Nama lengkap**. **(Wajib diisi)**
	- 3. Masukkan *Email*. **(Wajib diisi)**
	- 4. Masukkan **Nomor Hp**. **(Wajib diisi)**
	- 5. Masukkan **Jenis kelamin**. **(Wajib diisi)**
	- 6. Masukkan **Negara tempat tinggal**. **(Wajib diisi)**
	- 7. Masukkan **Alamat**. **(Wajib diisi)**
	- 8. *Upload* **Identitas pemohon. "** *File pdf, jpeg,png Max 5MB"*  **(Wajib diisi)**
	- 9. Centang ( $\checkmark$ ) untuk **Menyimpan data** agar dapat digunakan untuk membuat permohonan selanjutnya. **(Wajib diisi)**
	- 10. Masukkan **Nomor identitas**. **(Wajib diisi)**
	- 11. Masukkan **Tempat lahir. (Wajib diisi)**
	- 12. Masukkan **Tanggal lahir. (Wajib diisi)**

- Data Dokumen
	- 1. Masukkan **Jenis dokumen**. **(Wajib diisi)**
	- 2. Masukkan **Nomor dokumen**. **(Wajib diisi)**
	- 3. Masukkan **Nama dokumen**. **(Wajib diisi)**
	- 4. Masukkan **Nama yang tertera di dokumen**. **(Wajib diisi)**
	- 5. Masukkan **Jumlah Dokumen (Stiker yang akan dicetak)**. **(Wajib diisi)**
	- 6. Masukkan **Tanggal Dokumen**. **(Wajib diisi)**
	- *7. Upload* **Dokumen**. **"** *File pdf, jpeg,png Max 5MB"* **(Wajib diisi)**
- Data Pejabat
	- 1. Masukkan **Nama pejabat publik (pilih dari** *dropdown* **sistem)**. **(Wajib diisi)**
	- 2. Masukkan **Jabatan (pilih dari** *dropdown* **sistem)**. **(Wajib diisi)**
	- 3. Masukkan **Instansi penerbit dokumen**. **(Wajib diisi)**
	- 4. Pilih **Lokasi Tempat cetak stiker**. **(Wajib diisi)**
- E. Pada gambar 15 dan petunjuk nomor 1, jika anda memilih data **Orang lain**, maka akan muncul tambahan form seperti gambar berikut:

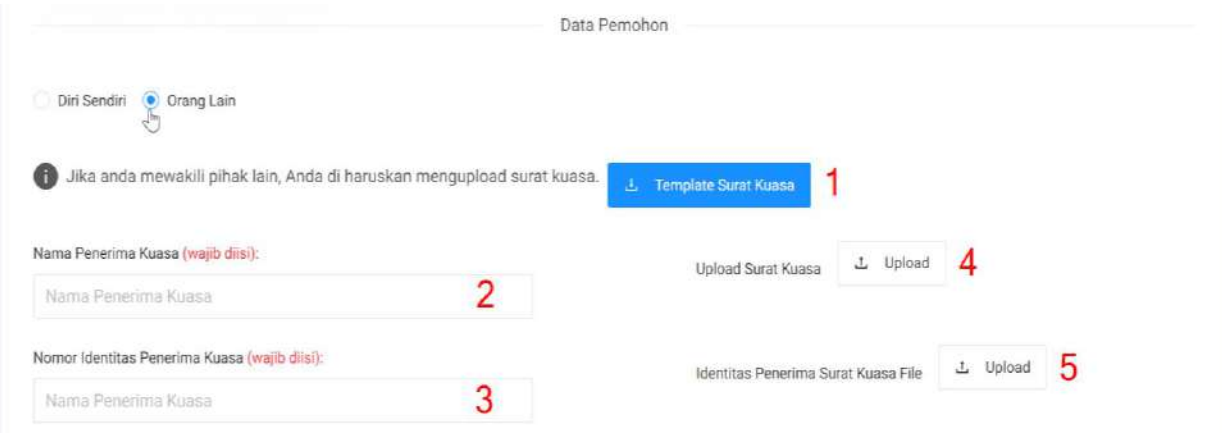

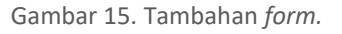

- *1. Download Template* **surat kuasa.**
- 2. Masukkan **Nama penerima kuasa**. **(Wajib diisi)**
- 3. Masukkan **Nomor identitas penerima kuasa**. **(Wajib diisi)**
- *4. Upload* **Surat kuasa**. **"** *File pdf, jpeg,png Max 5MB"* **(Wajib di-***upload***)**
- *5. Upload* **Identitas penerima kuasa**. **"** *File pdf, jpeg,png Max 5MB"* **(Wajib di-***upload***)**
- +Tambah Permohonan F. Setelah mengisi semua form klik . . untuk dimasukkan ke dalam list. Anda juga bisa menambahkan lebih dari satu jenis permohonan pembuatan dokumen yang bisa dilihat pada point D.

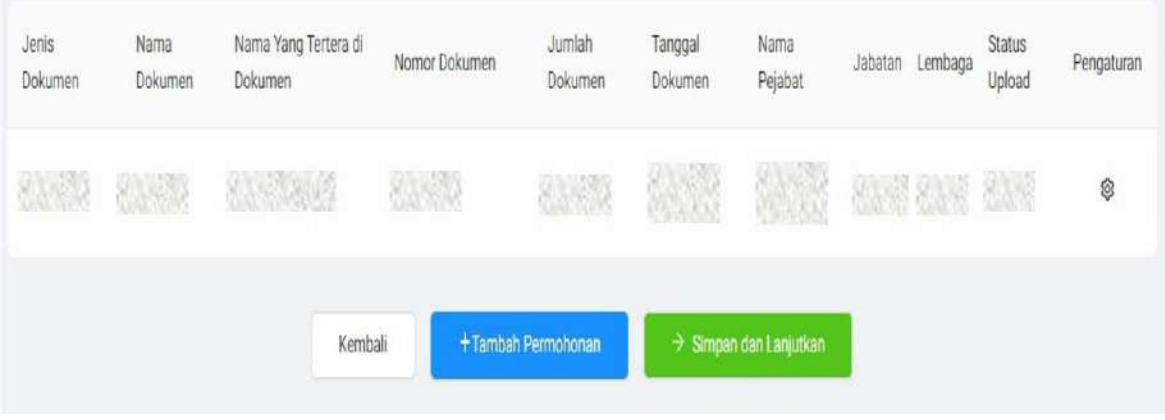

Gambar 16. Tambah dokumen

G. klik **ve Simpan dan Lanjutkan** untuk melanjutkan ke tahap yang berikutnya.

\_\_\_\_\_\_\_\_\_\_\_\_\_\_\_\_\_\_\_\_\_\_\_\_\_\_\_\_\_\_\_\_\_\_\_\_\_\_\_\_\_\_\_\_\_\_\_\_\_\_\_\_\_\_\_\_\_\_\_\_\_\_\_\_\_\_\_\_\_\_\_\_\_\_\_\_\_

H. Step selanjutnya anda akan diarahkan ke halaman *preview*. Pastikan kembali data anda sebelum melakukan submit.

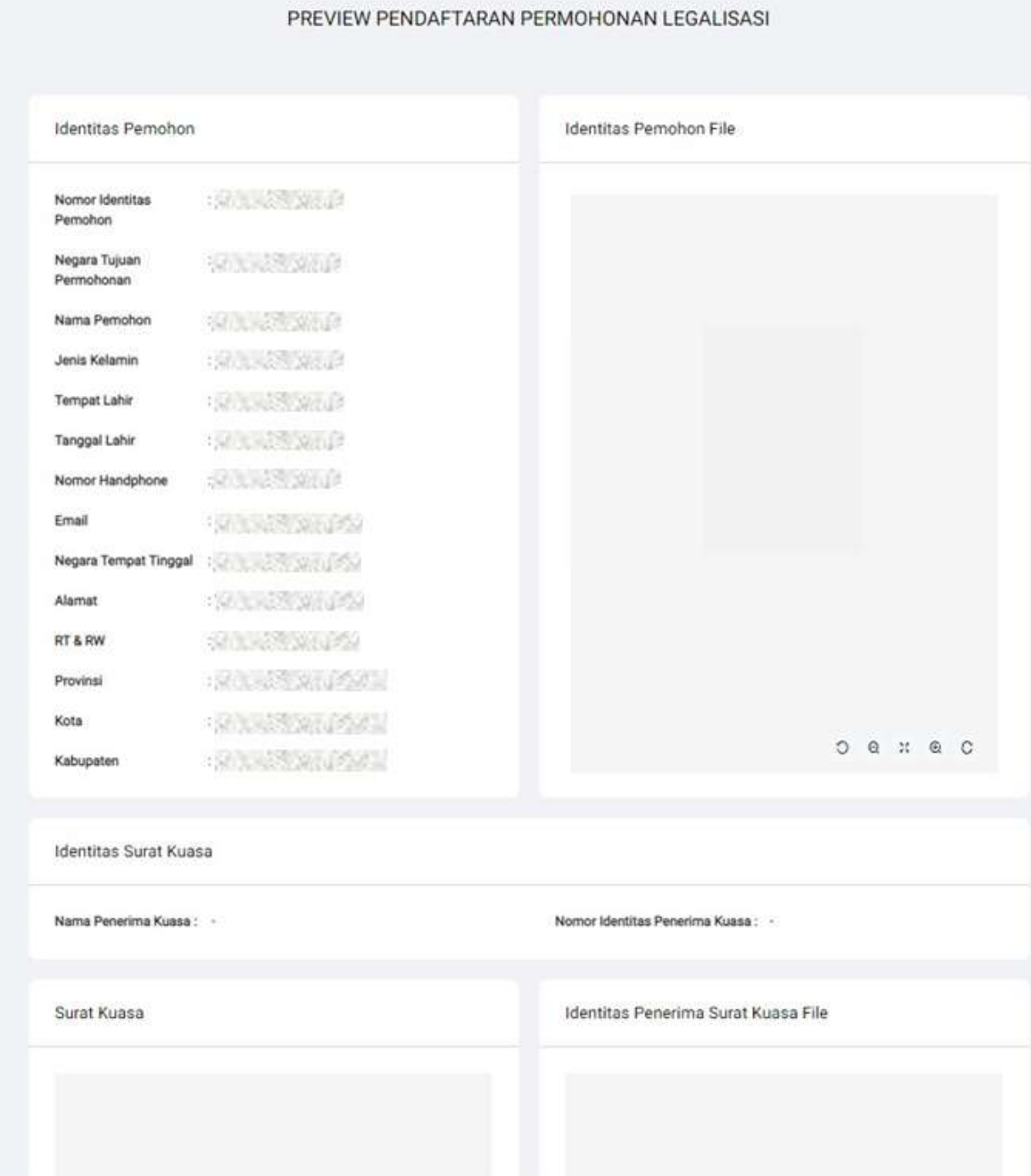

Gambar 17. *Preview* dokumen *part* 1

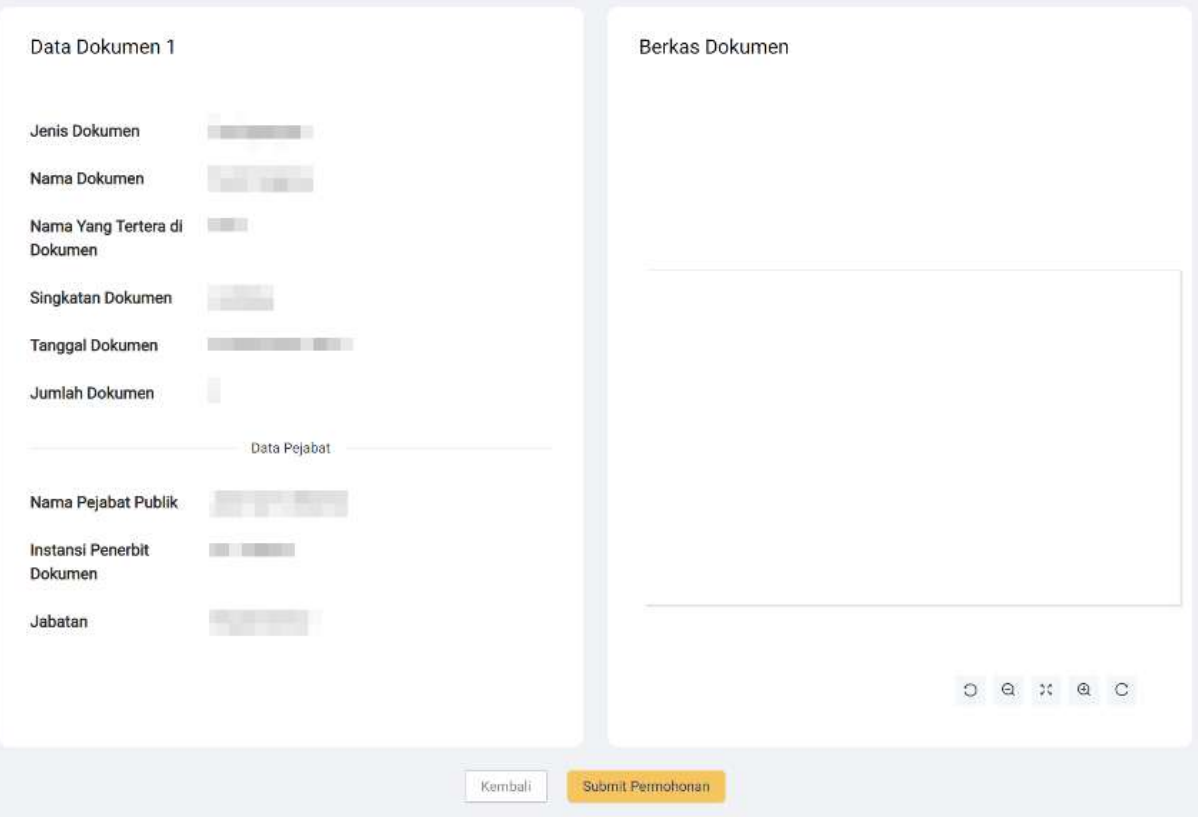

Gambar 18. *Preview* dokumen *part* 2

I. Klik **submit permohonan** jika anda sudah yakin. J. Akan muncul popup konfirmasi, kemudian klik Ya, Submit Konfirmasi

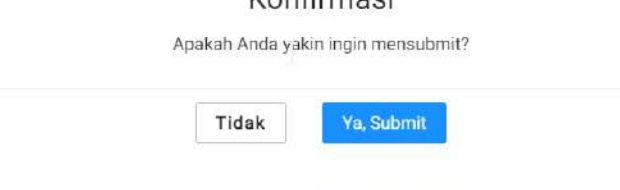

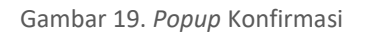

K. Selanjutnya permohonan anda akan masuk ke daftar permohonan Apostille dan masuk kedalam tahap verifikasi yang akan diverifikasi oleh pihak verifikator seperti gambar di bawah ini:

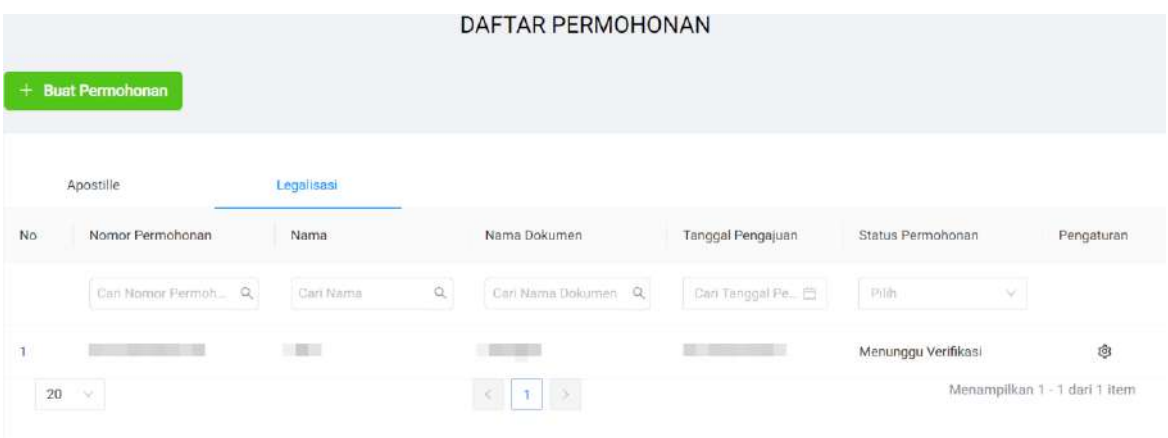

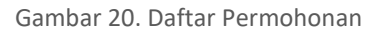

#### **2) Permohonan Ditolak**

A. Setelah menunggu proses verifikasi, jika permohonan anda ditolak oleh Verifikator, **Status Permohonan** anda akan tertulis " **Permohonan ditolak**" seperti yang bisa dilihat pada gambar dibawah ini:

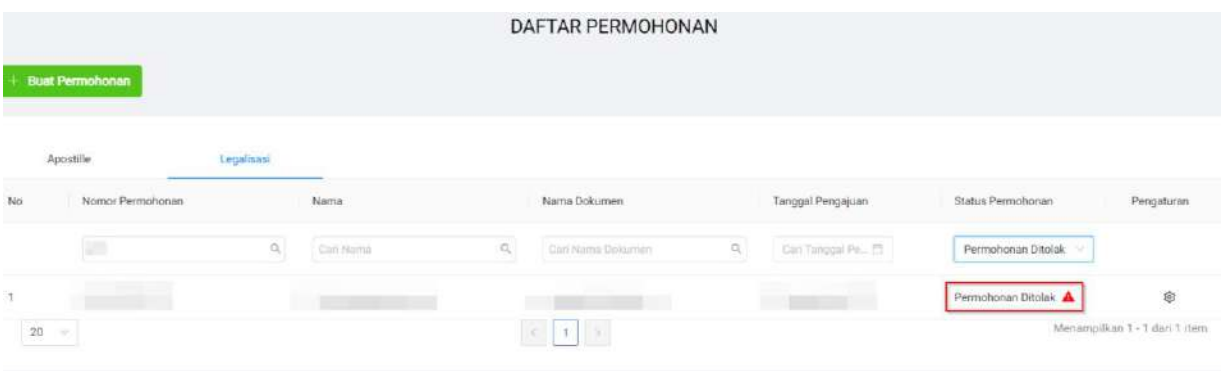

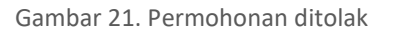

#### **3) Menunggu Spesimen Terbaru**

A. Pada saat proses Verifikasi jika data pejabat dalam sertifikat anda tidak ada dalam database aplikasi Apostille **Status Permohonan** anda akan tertulis " **Menunggu Spesimen terbaru**" seperti yang terlihat pada gambar berikut:

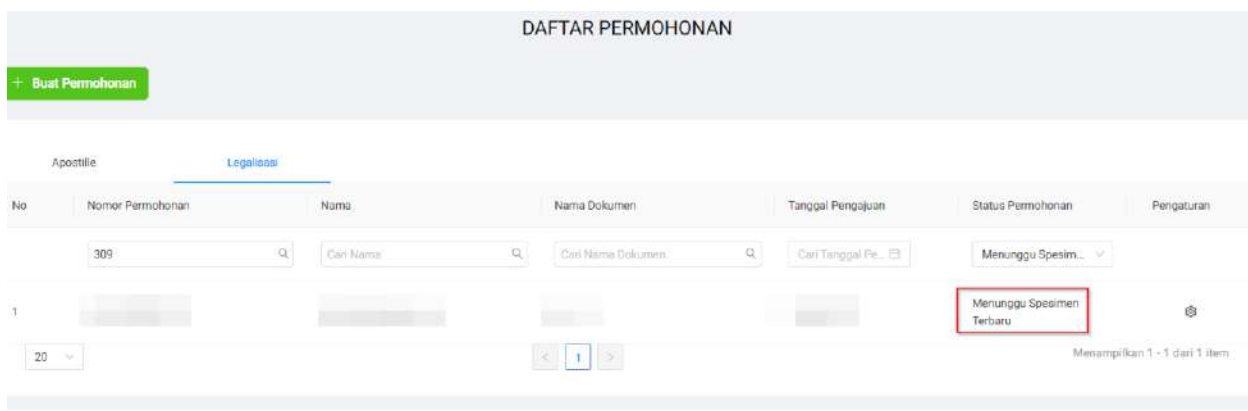

Gambar 22. Menunggu Spesimen terbaru

B. Untuk melanjutkan proses verifikasinya anda akan diminta untuk meng-*upload*  "**Surat Pengantar Spesimen TTD**" yang formatnya bisa anda *download* seperti yang dapat dilihat pada gambar berikut:

|                  | <b>Buat Permohonan</b>         |          |           |                                 | DAFTAR PERMOHONAN        |              |                     |                                |                                                                                                    |                 |
|------------------|--------------------------------|----------|-----------|---------------------------------|--------------------------|--------------|---------------------|--------------------------------|----------------------------------------------------------------------------------------------------|-----------------|
| Apostille<br>Io. | Legalisasi<br>Nomor Permohonan |          | Nama      |                                 | Nama Dokumen             |              | Tanggal Pengajuan   | Status Permohonan              |                                                                                                    | Pengaturan      |
| $20$ $\times$    | 309<br><b>The Common</b>       | $\alpha$ | Carl Nama | $\mathbb{Q}$<br>$\mathcal{A}$ . | Cari Nama Dokumen<br>750 | $\mathbb{Q}$ | Con Tonggai Pe., EE | Menungg<br>Menunggu<br>Terbaru | C Lihot<br>$e$ Update<br>Surat Pengantar<br>$\omega$<br>Spesimen $\mathsf{TTD}_{\mathbb{C}^{[n]}}$ | ¢<br>fan 1 item |

Gambar 23. *Download* format Surat Pengantar Spesimen TTD

C. Kemudian untuk meng-*upload* surat pengantar spesimen klik "*Update"* seperti yang dapat dilihat pada gambar berikut:

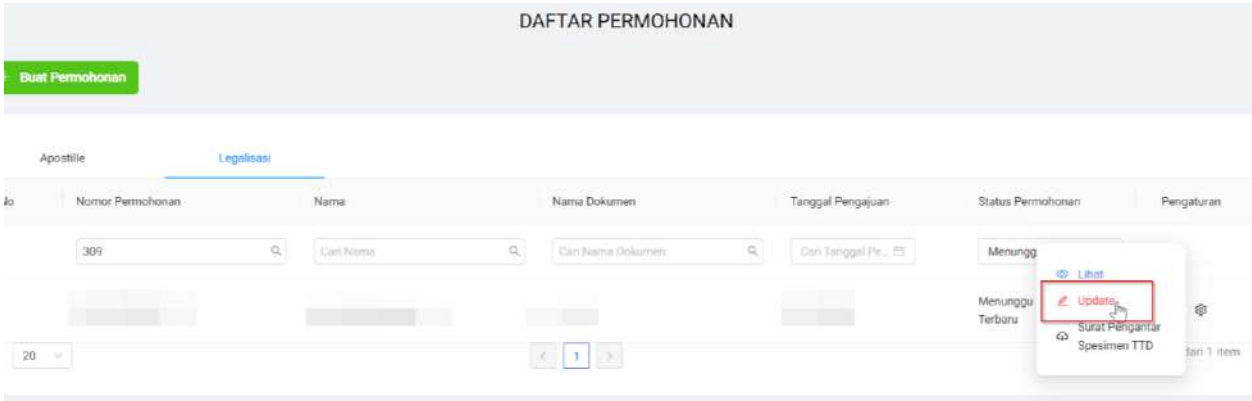

Gambar 24. *Update* Spesimen

\_\_\_\_\_\_\_\_\_\_\_\_\_\_\_\_\_\_\_\_\_\_\_\_\_\_\_\_\_\_\_\_\_\_\_\_\_\_\_\_\_\_\_\_\_\_\_\_\_\_\_\_\_\_\_\_\_\_\_\_\_\_\_\_\_\_\_\_\_\_\_\_\_\_\_\_\_

D. Kemudian anda akan diarahkan ke halaman Buat permohonan kemudian scroll ke bagian bawah dan isi form yang dibutuhkan kemudian *Upload* surat pengantar spesimen seperti yang bisa dilihat pada gambar berikut:

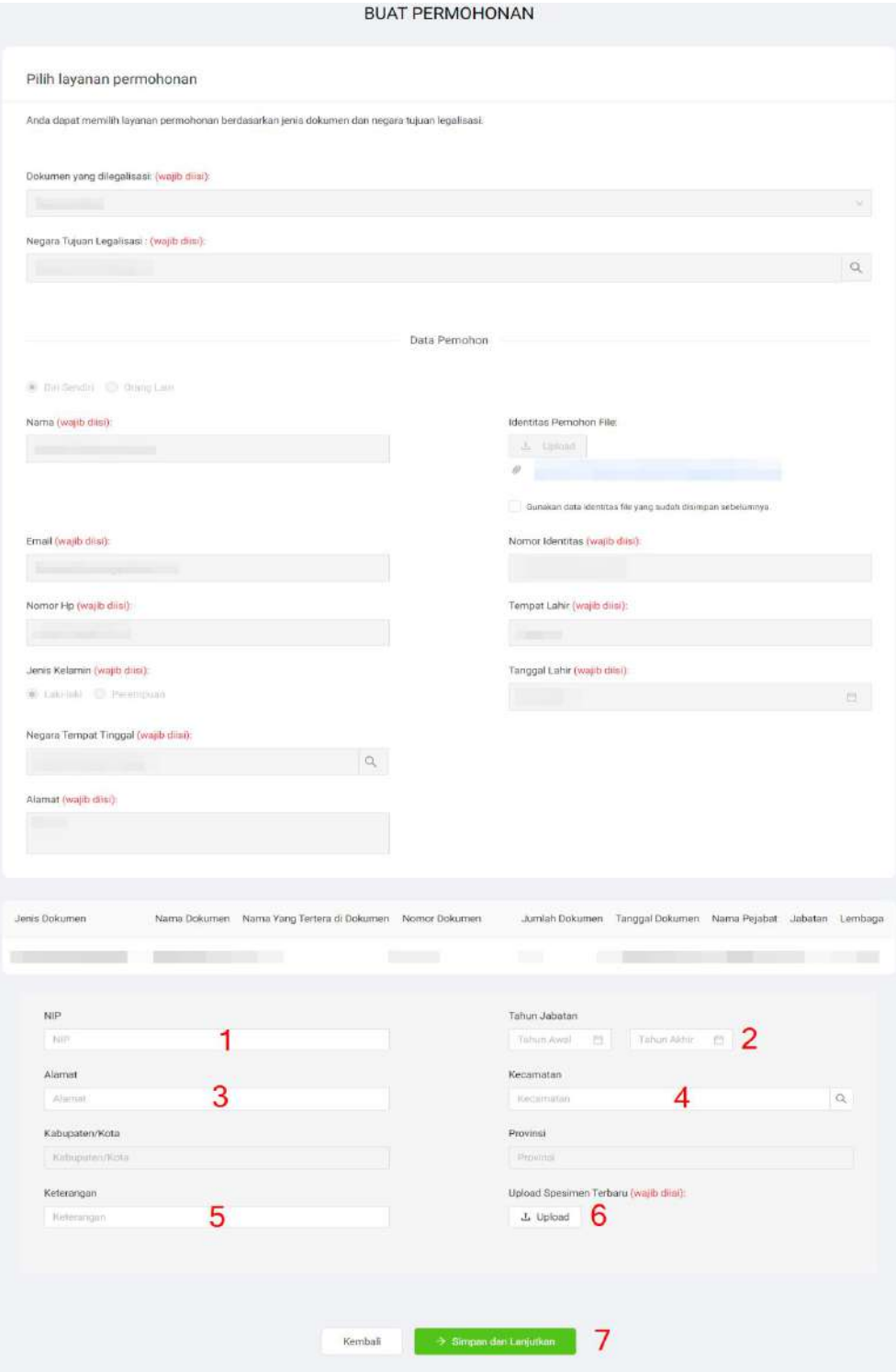

Gambar 25. Form Permohonan

- 1. Masukkan **NIP** Pejabat.
- 2. Masukkan **Tahun Jabatan.**
- 3. Masukkan **Alamat.**
- 4. Masukkan **Kecamatan.**
- 5. Masukkan **Keterangan.**
- *6. Upload* Surat Pengantar Spesimen.
- 7. Klik > Simpan dan Lanjutkan untuk melanjutkan proses Verifikasi.

#### **4) Permohonan Selesai**

A. Setelah menunggu proses verifikasi, jika permohonan anda diterima oleh Verifikator, **Status Permohonan** anda akan tertulis "**Selesai**" seperti yang bisa dilihat pada gambar dibawah ini:

| + Bust Permotionan                   |                                |    |                    |      | DAFTAR PERMOHONAN  |                |                       |                   |             |
|--------------------------------------|--------------------------------|----|--------------------|------|--------------------|----------------|-----------------------|-------------------|-------------|
| <b>CONTRACTOR</b><br>Apostille<br>No | Legalisaci<br>Nomo: Permahanan |    | Nama               |      | Nama Dokumen       |                | Tonggal Pengajuan     | Status Permohenan | Pengisturan |
|                                      | Carl Nombr Fermilhonne         | G, | Cort Ventra.       | 13.1 | Carl Name Dolumers | $\mathbb{Q}_c$ | Carl Timpps! Pe., [3] | 1797              |             |
|                                      | $-33.804$                      |    | <b>ALL STRANDS</b> |      | <b>PARTIES</b>     |                | <b>ALL STORIES</b>    | Selenai           | 墩           |

Gambar 26. Permohonan Selesai

B. Kemudian anda akan diminta untuk mendownload *voucher* dengan cara klik "

*Download Voucher*" seperti yang dapat dilihat pada gamabr berikut:

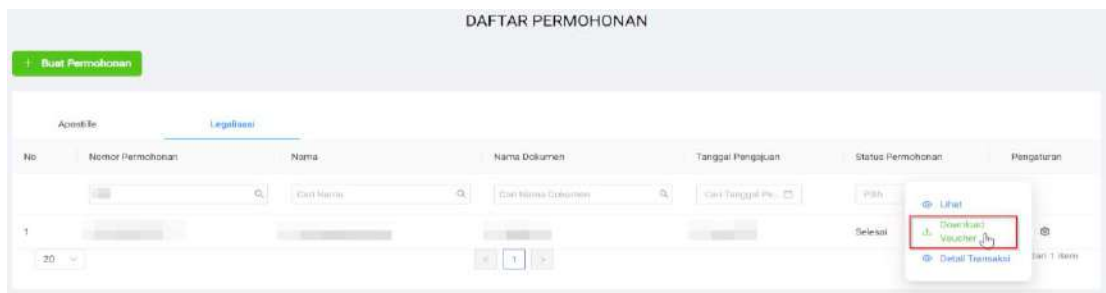

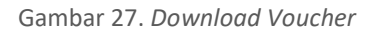

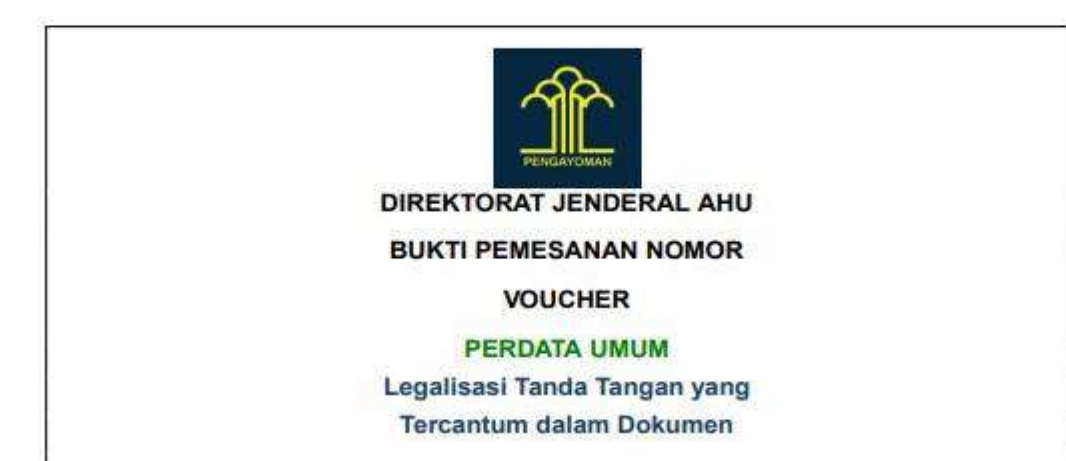

C. Berikut adalah contoh *voucher* yang bisa dilihat pada gambar di bawah ini:

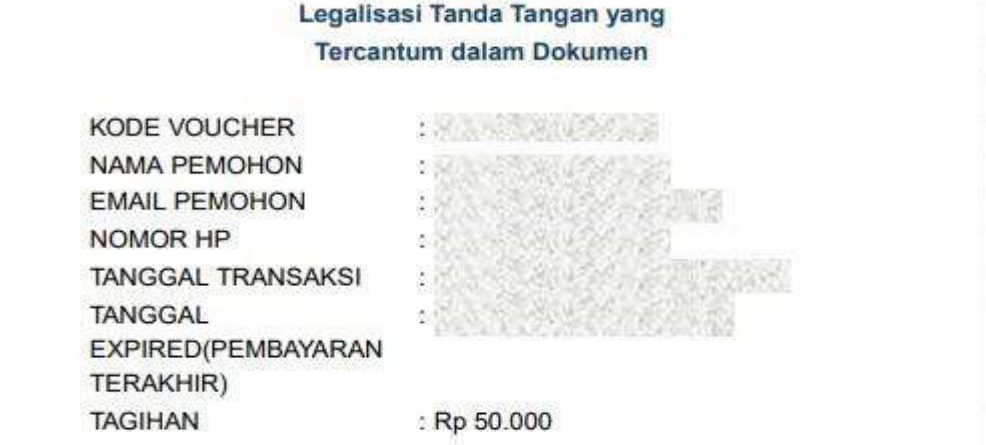

Gambar 28. Contoh *Voucher*

- D. Selanjutnya anda akan diminta untuk membayarnya dengan membawa *voucher* tersebut ke bank sesuai dengan tagihan .
- E. Setelah membayar tagihan tersebut anda bisa melihat status transaksi anda dengan cara klik "**Detail Transaksi"** seperti yang bisa dilihat pada gambar berikut:

| DAFTAR PERMOHONAN<br><b>Buat Permohonan</b> |                                  |            |                                                                                                    |                        |                                                                                                    |                  |                        |                   |                                                                      |                   |
|---------------------------------------------|----------------------------------|------------|----------------------------------------------------------------------------------------------------|------------------------|----------------------------------------------------------------------------------------------------|------------------|------------------------|-------------------|----------------------------------------------------------------------|-------------------|
| No                                          | Apostille<br>Nomor Permohonan    | Legalisasi | Nama                                                                                                    |                        | Nama Dokumen                                                                                                    |                  | Tonggal Pengajuan      | Status Permohonan |                                                                      | Pengaturan        |
|                                             | œ                                | $\Omega_i$ | Cari Nama                                                                                                    | $\mathcal{O}_\epsilon$ | Carl Blama Dolitamen                                                                                                    | $\Omega_{\rm c}$ | Cont Tanggal Pit., (2) | Filib             | <b>OD</b> Library                                                    |                   |
| $20 - v$                                    | the department of the control of |            | the company of the company of the company of the company of the company of<br><u> a shekara ta 1989, a shekara ta 1989, a shekara ta 1989, a shekara ta 1989, a shekara ta 1989, a shekara ta 1989, a shekara ta 1989, a shekara ta 1989, a shekara ta 1989, a shekara ta 1989, a shekara ta 1989, a shekara t</u> | $\propto$              | $\frac{1}{2} \left( \frac{1}{2} \right) \left( \frac{1}{2} \right) \left( \frac{1}{2} \right) \left( \frac{1}{2} \right)$<br>$\mathbf{L}$ ( $\mathbf{F}$ |                  | <b>STATISTICS</b>      | Selesai           | Download<br>$\uparrow$<br>Voucher<br><b>OF Detail Transaks</b><br>èl | ¢<br>Jari 1 Items |

Gambar 29. Detail Transaksi

F. Kemudian anda akan diarahkan ke halaman detail Transaksi seperti yang bisa dilihat pada gambar berikut:

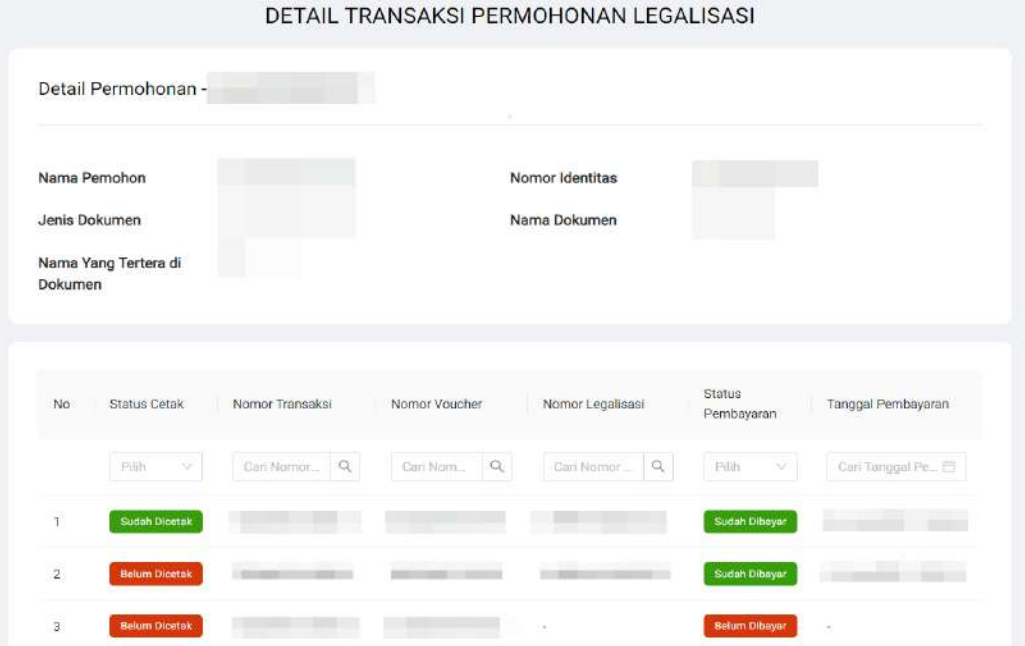

Gambar 30. Halaman Detail Transaksi

- G. Jika pembayaran berhasil Status pembayaran akan tertulis "**Sudah dibayar**" dan berwarna hijau.
- H. Jika pembayaran sudah berhasil, silahkan datang ke Tempat Cetak Stiker yang dipilih untuk mencetak Stiker Legalisasi.
- I. Berikut adalah contoh Stiker yang bisa dilihat pada gambar dibawah ini:

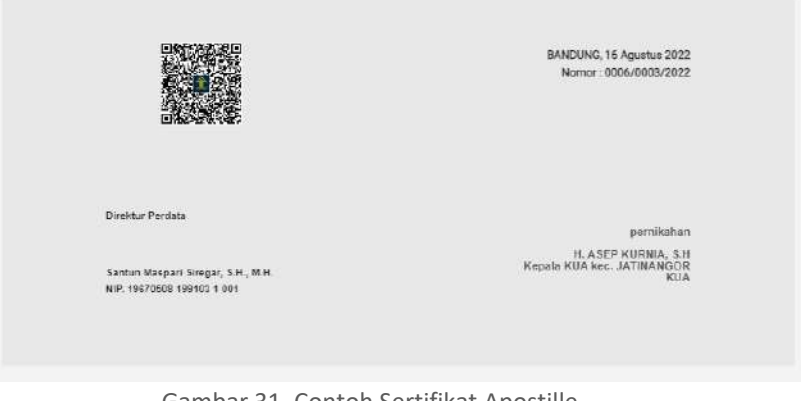

Gambar 31. Contoh Sertifikat Apostille

# **5. Lupa Password Akun**

A. Apabila anda mengalami kendala lupa *password* silahkan klik *link* " Lupa Kata Sandi?"

seperti gambar di bawah ini:

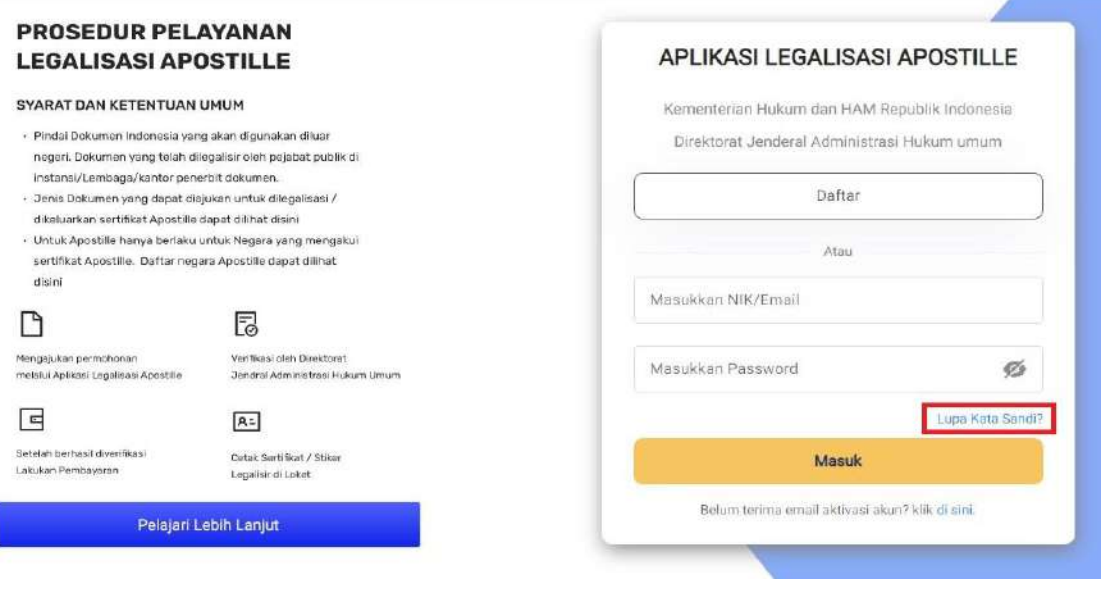

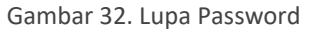

B. Kemudian Anda akan dibawa ke halaman **Reset** *Password* seperti gambar berikut:

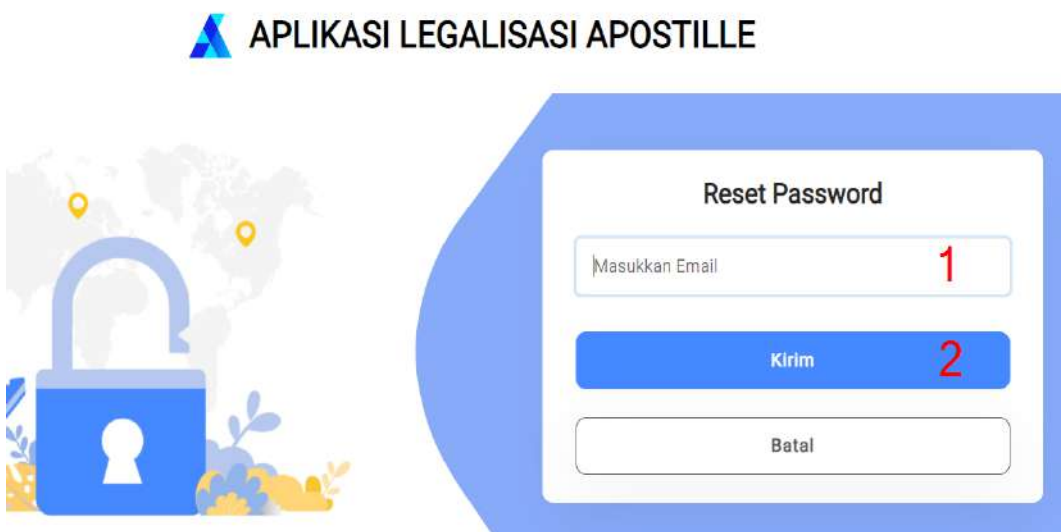

Gambar 33. Halaman Reset *Password*

- 1. Masukkan *Email* yang telah terdaftar.
- 2. Kemudian Klik **Kirim**
- C. Jika reset *password* berhasil akan muncul notifikasi seperti gambar berikut:

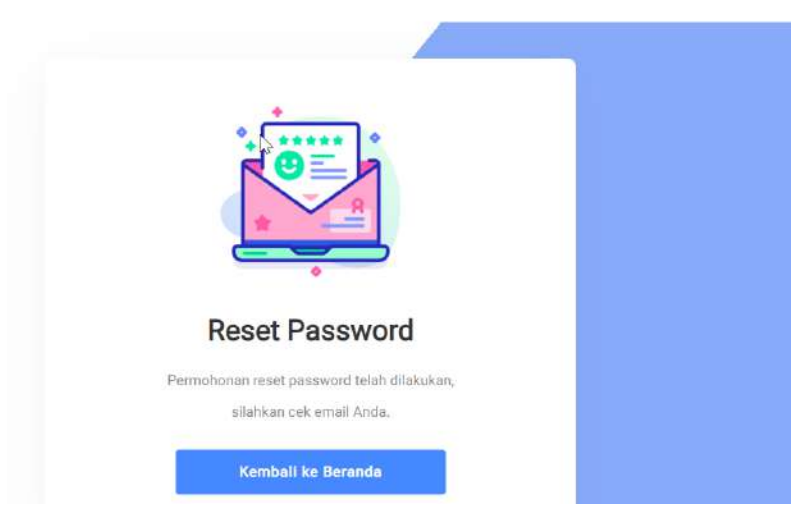

Gambar 34. Notifikasi Reset *Password* Berhasil

D. Cek *Email* anda untuk mendapatkan *Password* yang baru seperti gambar dibawah ini:

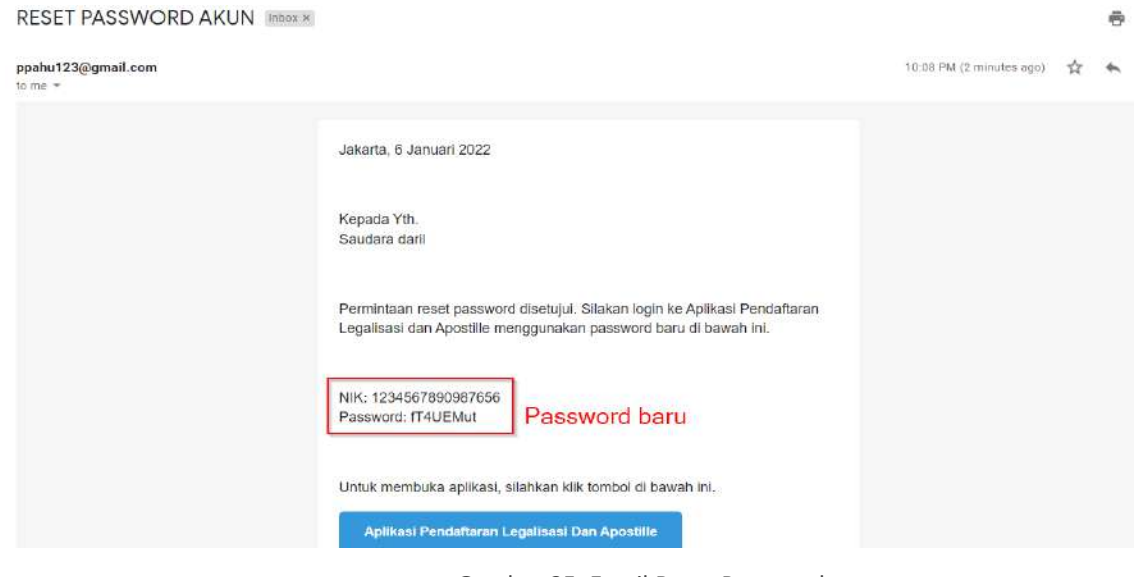

Gambar 35. Email Reset Password

### **6. Simulasi Permohonan**

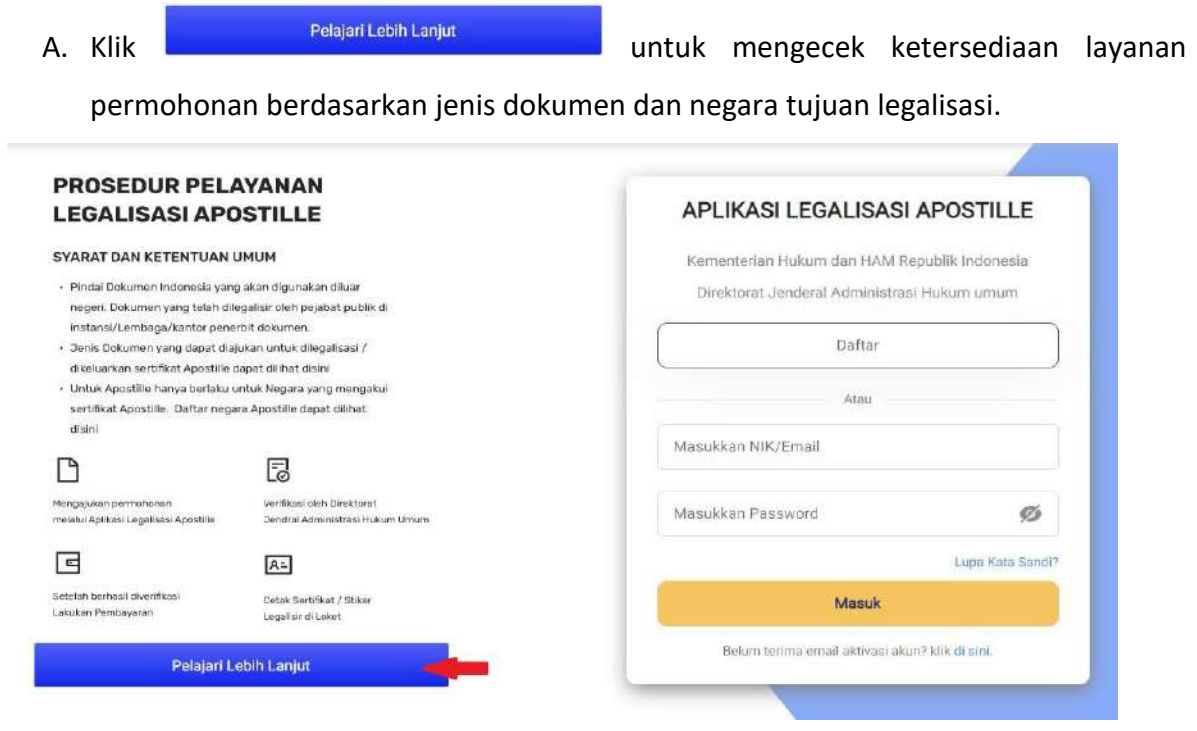

Gambar 36. Simulasi Permohonan

E. Kemudian anda akan diarahkan menuju halaman **Simulasi permohonan** seperti gambar berikut:

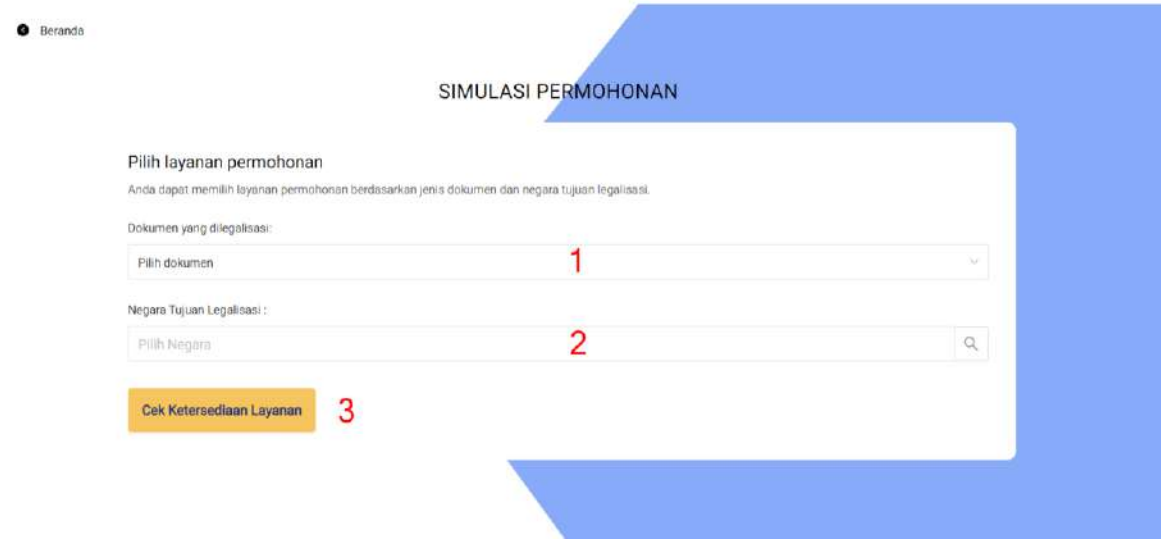

Gambar 37. Halaman Simulasi Permohonan

- 1. Pilih dokumen yang dilegalisasi.
- 2. Masukan Negara tujuan legalisasi.
- 3. Klik cek Ketersediaan Layanan untuk mendapatkan hasilnya.

# **7. Pengumuman & FAQ**

#### **1) Melihat Pengumuman**

A. Melihat pengumuman terkini bisa dilihat dengan cara klik Menu "**Berita**" kemudian pilih "**Pengumuman**" seperti yang terlihat pada gambar berikut:

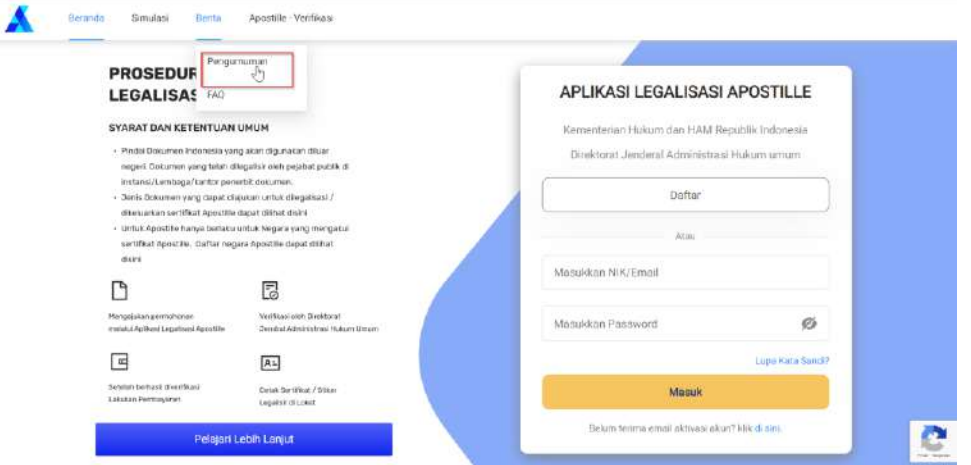

Gambar 38. Pengumuman

\_\_\_\_\_\_\_\_\_\_\_\_\_\_\_\_\_\_\_\_\_\_\_\_\_\_\_\_\_\_\_\_\_\_\_\_\_\_\_\_\_\_\_\_\_\_\_\_\_\_\_\_\_\_\_\_\_\_\_\_\_\_\_\_\_\_\_\_\_\_\_\_\_\_\_\_\_

B. Kemudian anda akan diarahkan ke halaman pengumuman dan bisa melihat pengumuman terkini seperti yang bisa dilihat pada gambar berikut:

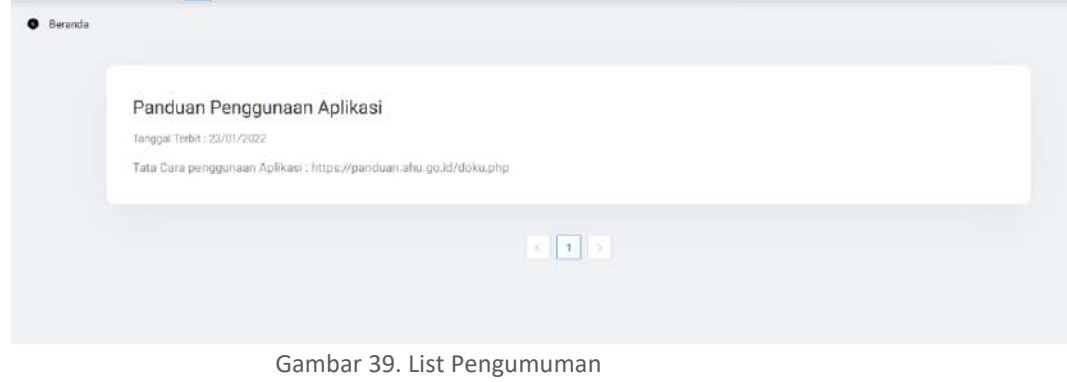

# **2) Melihat daftar FAQ**

A. Klik "**Berita**" kemudian pilih "**FAQ**" untuk melihat daftar FAQ yang ada id aplikasi Apostille seperti yang bisa dilihat pada gambar berikut:

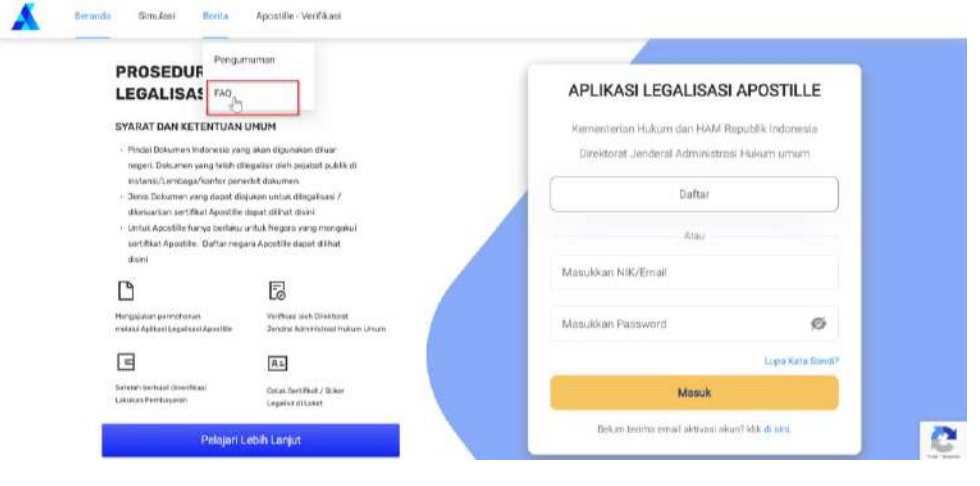

Gambar 40. FAQ

B. Kemudian anda akan diarahkan ke halaman FAQ seperti yang bisa dilihat pada gambar berikut:

| <b>O</b> Beranda |                       |               |
|------------------|-----------------------|---------------|
|                  | Apa itu apostille?    | $\geq$        |
|                  | Apa itu apostille?    | ž,            |
|                  | apakah apostille      | $\rightarrow$ |
|                  | Apa itu apostille?    | $\geq$        |
|                  | Cara Cetak            | $\rightarrow$ |
|                  | Apa itu legalisasi    | $\geq$        |
|                  | Cara Bayar Permohonan | $\geq$        |

Gambar 41. Daftar FAQ

# **8. Verifikasi Sertifikat**

A. Untuk melakukan verifikasi Sertifikat Klik menu " Apostille-Verifikasi" seperti yang dapat dilihat pada gambar berikut:

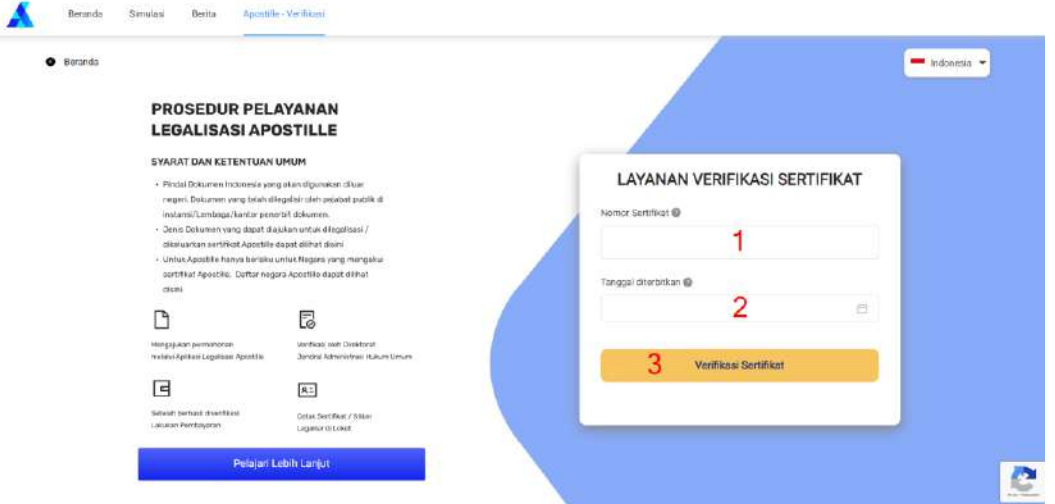

Gambar 42. Verifikasi Sertifikat

Keterangan:

- 1. Masukkan **Nomor Sertifikat** anda.
- 2. Masukkan **Tanggal diterbitkan.**
- 3. Klik <sup>verifikasi Sertifikat</sup> untuk memproses hasilnya.